## So erstellen Sie Ihre persönliche Volvo ID.

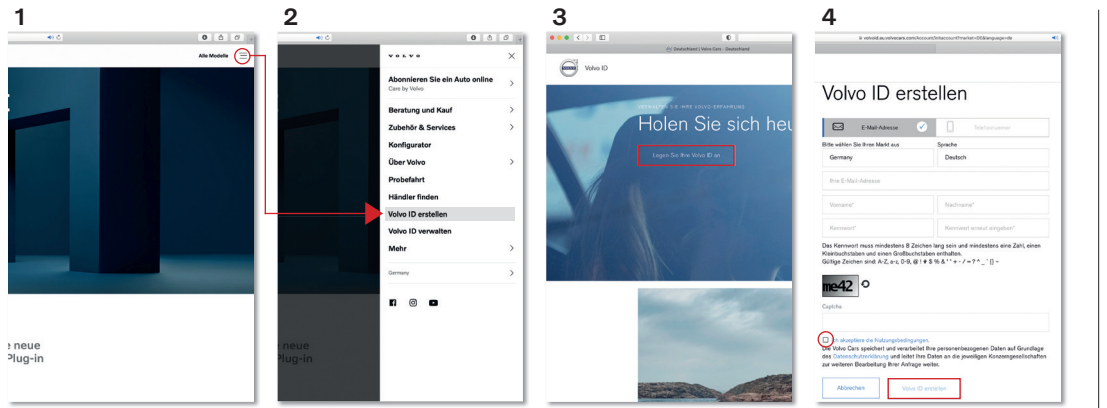

Erstellen Sie Ihre Volvo ID auf www.volvocars.com

- 1. Klicken Sie auf der Startseite rechts oben auf das Menüfeld mit den 3 Linien
- 2. Wählen Sie nun Volvo ID erstellen aus
- 3. Klicken Sie auf Legen Sie Ihre Volvo ID an
- 4. Nun geben Sie Ihre persönlichen Daten ein und vergeben ein Kennwort. Anschließend akzeptieren Sie die Nutzungsbedingungen und klicken auf Volvo ID erstellen.

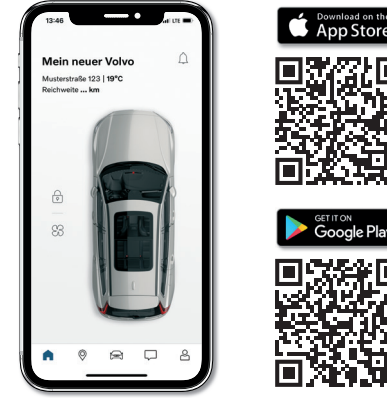

Laden Sie die Volvo Cars App im App Store von Apple oder Google Play Store herunter. *Um technische Probleme zu vermeiden, verwenden Sie die App bitte erst nach der Fahrzeugübergabe im Autohaus.*

## $\bullet$

## So erstellen Sie Ihre persönliche Volvo ID.

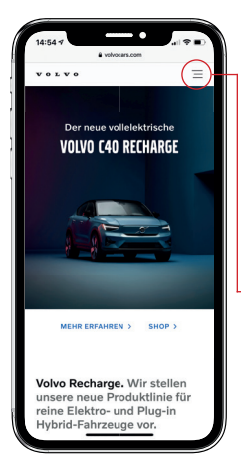

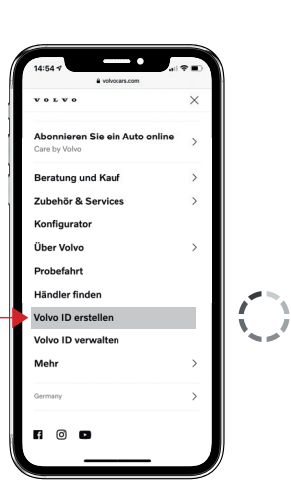

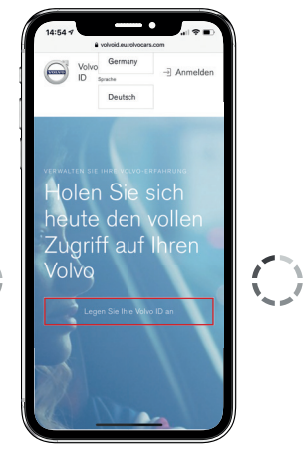

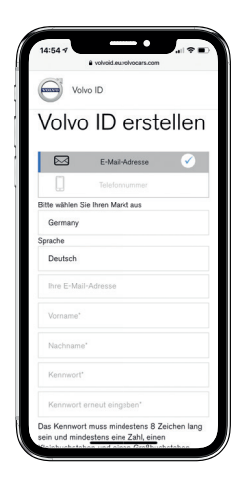

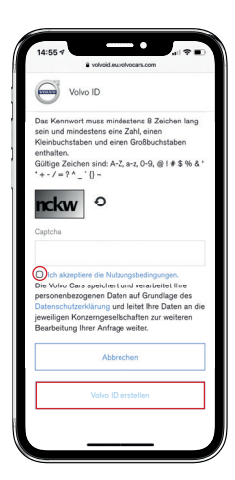

Erstellen Sie Ihre Volvo ID auf www.volvocars.com oder für einen direkten Link - scannen Sie bitte diesen QR-Code.

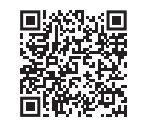

Nun geben Sie Ihre persönlichen Daten ein und vergeben ein Kennwort.

Anschließend akzeptieren Sie die Nutzungsbedingungen und klicken auf Volvo ID erstellen.